# **GB Frequently asked questions about Progress**

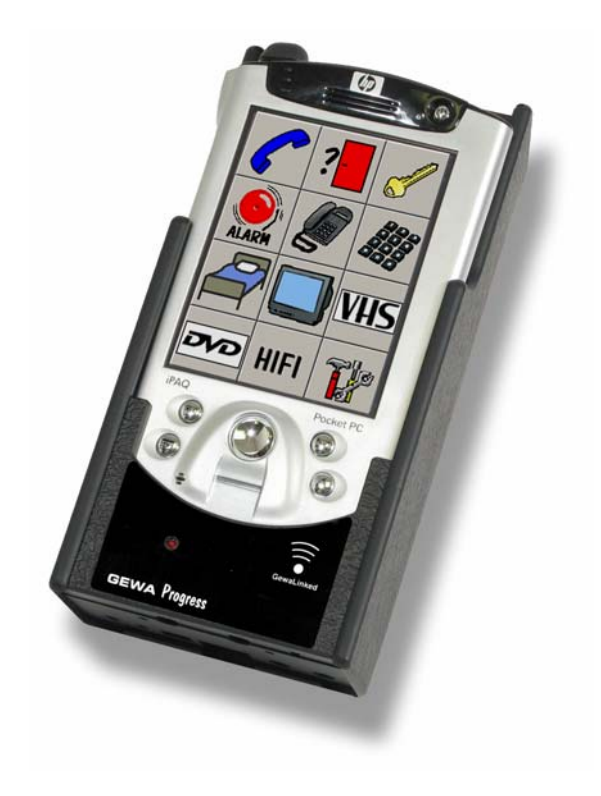

### **2 [GB FREQUENTLY ASKED QUESTIONS ABOUT PROGRESS... 11](#page-2-0)**

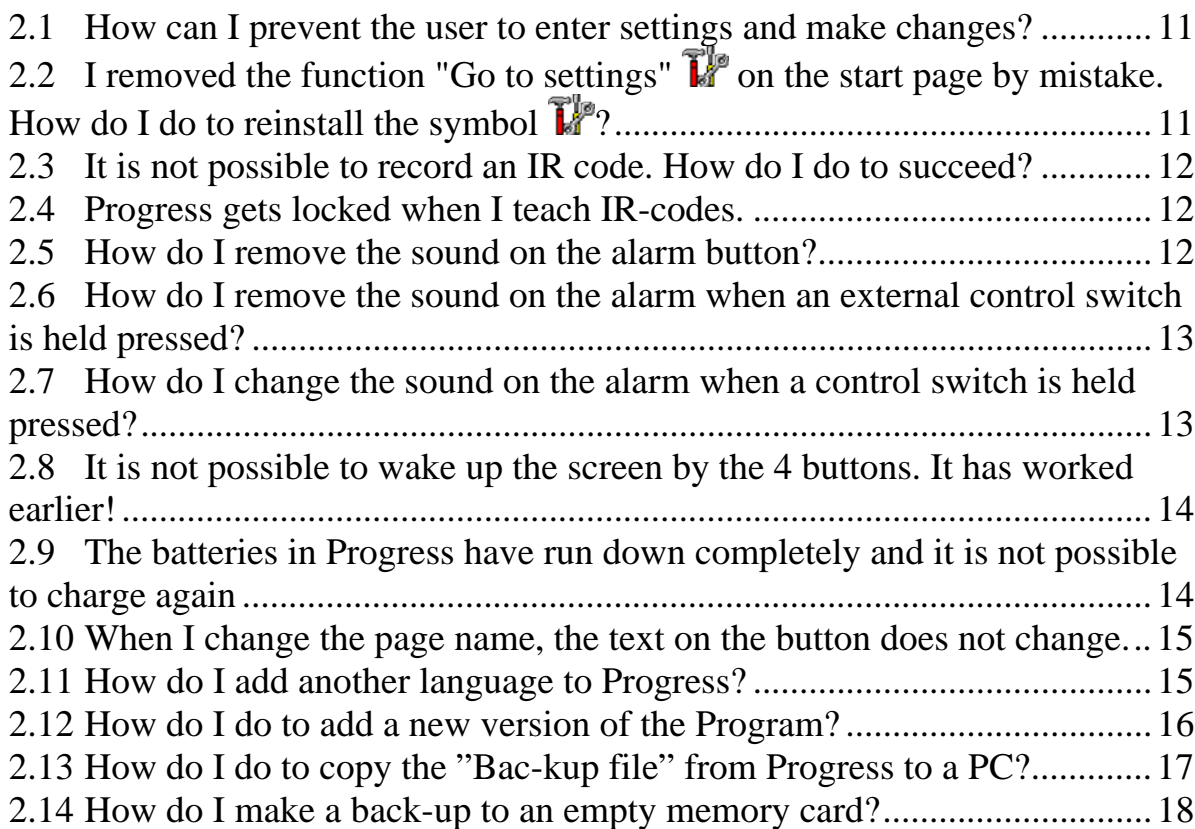

# <span id="page-2-0"></span>**2 GB Frequently asked questions about Progress**

#### *2.1 How can I prevent the user to enter settings and make changes?*

Remove the function "Go to settings"  $\mathbf{F}$  on the start page by entering settings and "Clear button". To reach settings the reset button for iPAQ must be pressed, see figure.

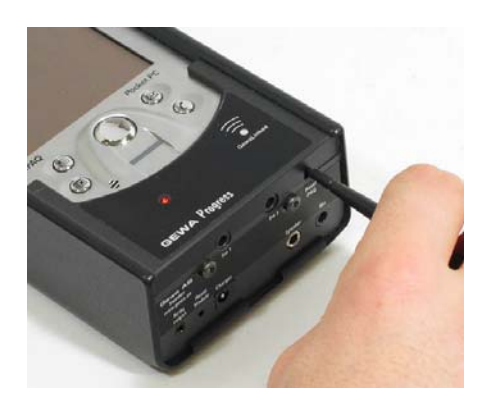

**Clear a button by the following procedure:** 

Settings  $\rightarrow$  Pages/buttons  $\rightarrow$  Select page  $\rightarrow$  Select the page on which the button to be cleared is located  $\rightarrow$  Select this page  $\rightarrow$  Edit button  $\rightarrow$  Select the button that is to be cleared  $\rightarrow$  Clear button  $\rightarrow$ Clear button  $\blacktriangleright \sqrt{\phantom{a}}$ 

#### 2.2 I removed the function "Go to settings"  $\vec{I}^p$  on the start *page by mistake. How do I do to reinstall the symbol ?*

To reach settings the reset button for iPAQ must be pressed, see figure. Then go to settings and add the function "Go to settings" $\mathbf{F}$ .

**Add "Go to settings" by the following procedure:** 

Settings  $\rightarrow$  Pages/buttons  $\rightarrow$  Select page  $\rightarrow$ 

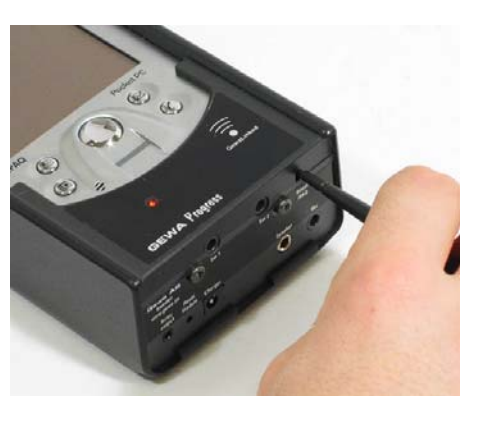

Select the page on which the function is to be placed  $\rightarrow$  Select this page  $\rightarrow$ 

Edit button  $\rightarrow$  Select the button on which the function is to be placed  $\rightarrow$ 

Function  $\rightarrow$  System function  $\rightarrow$  "Go to settings"  $\rightarrow \sqrt{ }$ 

### <span id="page-3-0"></span>*2.3 It is not possible to record an IR code. How do I do to succeed?*

- Check that the distance is correct between Gewa Progress and the remote control unit from which you are to record. See the manual how to determine the correct distance.
- The transmitters should be directed towards each other, front to front.
- Check that the batteries in both transmitters are fully charged.
- Do not record in intense sunlight.
- There are two different methods of recording, try both. See manual!
- If the actions above do not solve the problem, please contact Gewa AB with information about manufacturer, type and designation of the device from which it is not possible to record.

## *2.4 Progress gets locked when I teach IR-codes.*

It is important that the battery in Progress is fully charged or it might get locked.

## *2.5 How do I remove the sound on the alarm button?*

If you do not like the sound on the alarm button it is possible to remove the sound by following the procedure. It is also possible to record a new sound, see manual. To reinstall the original sound you just add the alarm function again, see manual.

#### **Remove the sound by the following procedure:**

Settings  $\rightarrow$  Pages/buttons  $\rightarrow$  Select page  $\rightarrow$  Select the page from which the sound is to be removed  $\rightarrow$  Select this page  $\rightarrow$  Edit button  $\rightarrow$  Select the button from which the sound is to be removed  $\rightarrow$  Function  $\rightarrow$  Sound  $\rightarrow$  Remove sound  $\blacktriangleright \overline{\blacktriangledown}$ 

### <span id="page-4-0"></span>*2.6 How do I remove the sound on the alarm when an external control switch is held pressed?*

Start by making a back-up of all settings. Note! If this is not done first of all you may lose information. See manual how to proceed!

To remove sound a sound file in Windows CE must be removed.

Note! If a new alarm button shall be created, the new alarm button will not get any sound.

- 1. Press the reset button at the back of iPAQ, see figure.
- 2. Press"Exit".
- 3. Go to the file manager. Follow the path: My device\Gewa\System\Sounds and remove the file "alarm.wav". If you want to save the file to be able to reinstall it later on, the file can be renamed to " alarm.wav".
- 4. Press the reset button at the back of iPAQ, see figure. Progress now restarts.

#### *2.7 How do I change the sound on the alarm when a control switch is held pressed?*

The sound must be a wav-file. A wav-file can be recorded on the PC, found on the PC or found on Internet. The size of the file should not exceed 100kB and it must be called "alarm.wav". Note! If a new alarm button shall be created the new alarm button will get the new sound. The old one will keep the old sound.

Start by making a back-up of all settings. Note! If this is not done first of all you may lose information. See manual how to proceed!

To change the alarm sound a sound file in Windows CE must be exchanged.

- 1. Press the reset button at the back of the iPAQ, see figure.
- 2. Press "Exit".
- 3. Go to the file manager. Follow the path: My device\Gewa\System\Sounds and replace the file "alarm.wav" with the new file. If you want to save the old file to be able to reinstall it later on the file can be renamed to " alarm.wav".

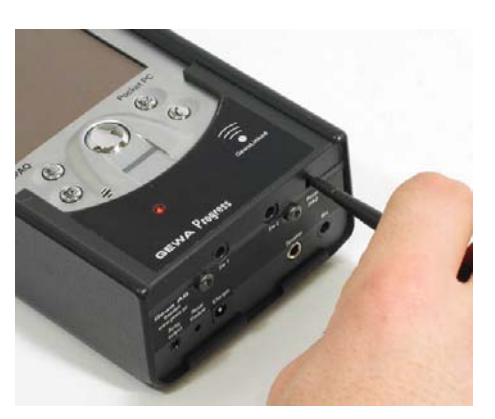

4. Press the reset button at the back of iPAQ, according to figure. Progress now restarts.

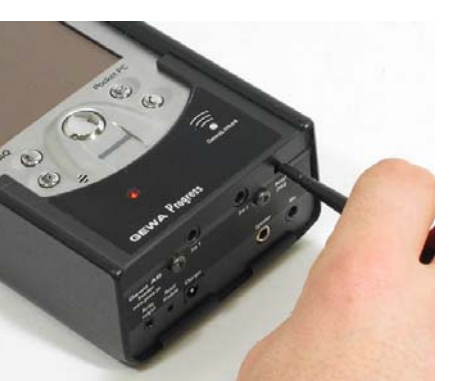

### <span id="page-5-0"></span>*2.8 It is not possible to wake up the screen by the 4 buttons. It has worked earlier!*

Start by making a back-up of all settings.

Note! If this is not done first of all, you may lose information. See manual how to proceed!

Note! Own images and exported pages that are used are saved in the back-up file but if you want to use them again and paste them in for one user they will no longer be available. Press the two lower buttons on iPAQ and the reset button (iPAQ) at the same time and hold pressed for approx. 15 sec., according to figure. The screen now turns black. Click once more on reset (iPAQ). Progress now restarts.

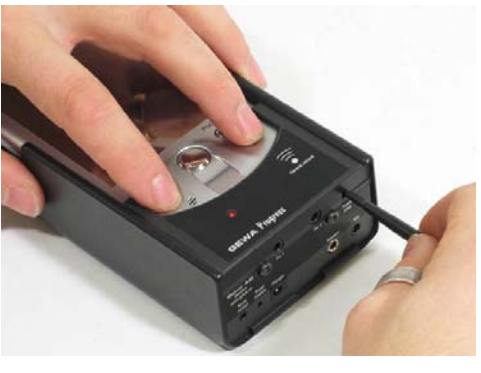

## *2.9 The batteries in Progress have run down completely and it is not possible to charge again*

1. Remove the Pocket-PC from Progress Module according to figure.

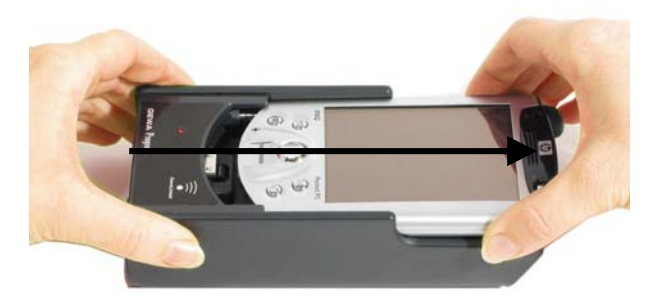

2. Remove the battery from the Pocket-PC according to figure and let the battery rest for approx. one hour.

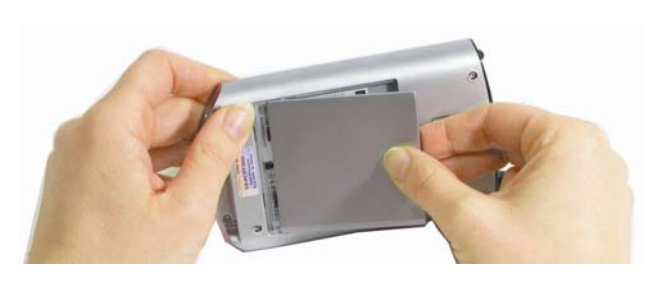

- 3. Mount the battery into the Pocket-PC again and then insert the Pocket-PC into the Progress Module.
- 4. Connect the charger to Progress.
- 5. Press the two lower buttons on the Pocket-PC and the reset button at the same time and keep pressed for about 15 sec., see figure. The screen now turns

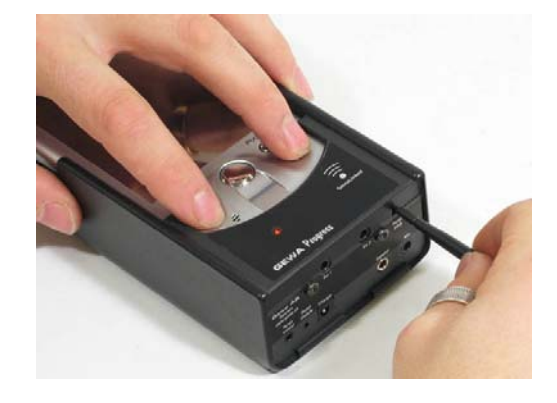

<span id="page-6-0"></span>black. Press once more on reset (iPAQ). Progress now starts from the beginning.

6. Charge until the battery is fully loaded.

#### *2.10 When I change the page name, the text on the button does not change.*

Only the name in the library changes, not the name of the button. To change the text on the button, see the section "Writing text on a button".

## *2.11 How do I add another language to Progress?*

Please contact Gewa for information about the available languages. The file can be obtained from Gewa!

Add a file in Progress by the following procedure:

- 1. Make a back-up copy in order to save the settings, see the section "Making a back-up" in the manual.
- 2. Remove the pocket-PC from Progress.
- 3. Install ActiveSync from the CD that was delivered with Progress. See the instructions from HP: "Getting started".
- 4. Connect the accompanying docking station to a USB port or the serial port on the PC.
- 5. Place the pocket-PC into the docking station. An installation guide will appear called "New partnership". Select "Guest partnership" and then click on "Next".
- 6. Copy the XML-file for the language from the location where it was stored in the PC and paste it into the pocket-PC. The file is placed into the folder "Languages".

Path: Mobile Device/My Pocket PC/Gewa/System/Languages.

- 7. Remove the pocket PC from the docking station and replace it in the Progress Module.
- 8. Go to "Settings" and change language.
- 9. Make a new back-up copy in order to save the language.

## <span id="page-7-0"></span>*2.12 How do I do to add a new version of the Program?*

Add a new version in Progress by the following procedure:

- 1. Make a back-up copy in order to save the settings, see the section "Making a back-up" in the manual.
- 2. Remove the pocket-PC from Progress. Reset the pocket-PC. The program now restarts and enters Windows.
- 3. Install ActiveSync from the CD that was delivered with Progress. See the instructions from HP: "Getting started".
- 4. Connect the accompanying docking station to a USB port or the serial port on the PC.
- 5. Place the pocket-PC into the docking station. An installation guide will appear called "New partnership".

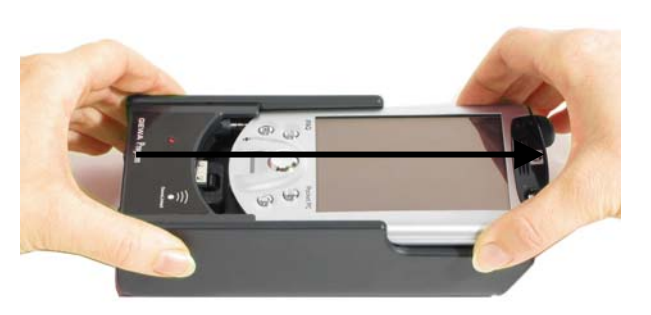

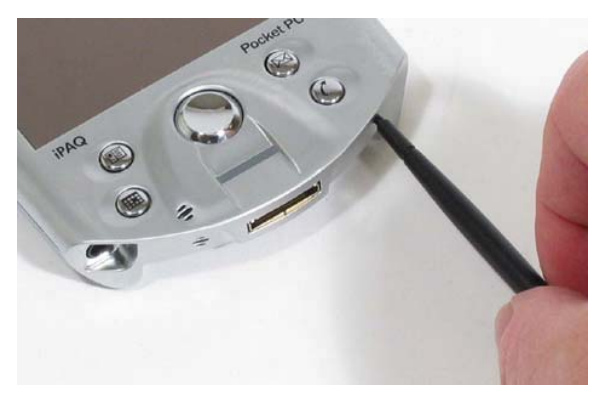

Select "Guest partnership" and then click on "Next".

- 6. Click on the installation file that you have received via e-mail or downloaded from Gewa's website.
- 7. Follow the instructions in the installation program. Answer "Yes" to the questions about "reinstall/upgrade" and installation on "default application install directory". Now information about the installation is transferred to the pocket-PC.
- 8. After the transfer a dialogue box is shown on the pocket-PC. Answer OK to the question "Reinstall"?. Then answer "Yes to All" to the question "replace existing file?". The installation files are now transferred to the memory card on the pocket-PC.
- 9. Remove the pocket-PC from the docking station and put it back in the Progress Module.
- 10.Remove the memory card and put it back again. The update now starts. A dialogue box is shown on the pocket-PC. Answer "OK" to the question "Reinstall"? Then answer "Yes to All" to the question "replace existing file"? Progress automatically restarts after the installation.
- 11.Confirm the update by looking at the version number on the top of the page you reach after the restart or go to "Settings/System/Version" (Progress X.X.X.).

### <span id="page-8-0"></span>*2.13 How do I do to copy the "Bac-kup file" from Progress to a PC?*

There are two ways of copying the file. Alternative 1 is to connect the pocket-PC in Progress to a PC. Alternative 2 is to copy the file to Progress via a memory card.

Alternative 1:

- 1. Make a back-up to save the last settings on the memory card. Leave the memory card in the pocket-PC
- 2. Remove the pocket-PC from Progress.
- 
- 3. Install ActiveSync from the CD that was delivered with Progress. See the instructions from HP: "Getting Started".
- 4. Connect the accompanying docking station to a USB port or the serial port on the PC. Connect, at the same time, the power supply to the docking station.
- 5. Place the pocket-PC into the docking station. An installation guide will appear called "New partnership". Select "Guest partnership" and then click on "Next".
- 6. Go to the explorer on the PC and copy the file "Progress.xml. Path: Mobile Device\My Pocket PC\Storage card\Gewa\Progress\Backup\
- 7. Remove the pocket-PC from the docking station and put it back in the Progress Module.

NOTE! To work in Progress, the backup-file must be called Progress.xml.

Alternative 2:

Alternative 2 requires a reader for the memory card. This reader is not delivered with Progress; it must be purchased separately. The reader must be able to handle SD-cards (Secure digital card).

- 1. Remove the memory card from Progress.
- 2. Insert the memory card into the card reader, which must be connected to the PC.
- 3. Go to the explorer on the PC and copy the file "Progress.xml. Path: Removable device: \Gewa\Progress\Backup\
- 4. Remove the memory card and put it back in the compartment in Progress.

NOTE! To work in Progress the backup-file must be called Progress.xml.

## <span id="page-9-0"></span>*2.14 How do I make a back-up to an empty memory card?*

Suppose you have made a back-up to a memory card that was delivered with Progress. Now you want to make another back-up to an empty memory card. This can only be done if the empty memory card has been prepared. The card must have the correct folder structure.

- 1. Insert the card into a memory card reader and create the folders Gewa\Progress\Back-up on the memory card.
- 2. Insert the memory card in Progress and go to settings and make a back-up. There is now a back-up file in the folder back-up (Progress.XML).

Another way is to enter Win CE in Progress and create the folders. Do as follows:

- 1. Reset Progress (Reset iPAQ).
- 2. Go to settings and press the button "Exit." You will now enter Windows CE.
- 3. Insert the empty memory card into Progress.
- 4. Go to My Device\Storage card.
- 5. Add the folder structure, Gewa\Progress\Back-up.
- 6. Remove the memory card and insert the original memory card. Progress now restarts.
- 7. Exchange the memory card for the one to which you added the folder structure.
- 8. Go to settings and make a back-up. Now there is a back-up file in the folder back-up (Progress.XML).

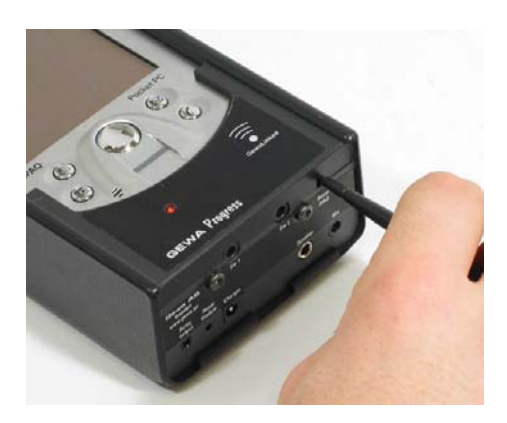

19(20)

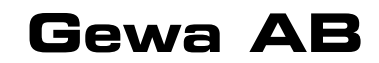

BOX 92, SE-191 22 SOLLENTUNA, SWEDEN TEL: +46 (0)8-594 694 00 • TEXTTEL: +46 (0)8-594 694 18 • FAX: +46 (0)8-594 694 19 E-MAIL: info@gewa.se • WEB: www.gewa.se

Doc.no: 041005-1345. Doc: Frequently Asked Question about Progress SE, GB Ver: D. Date: 2005-06-10.